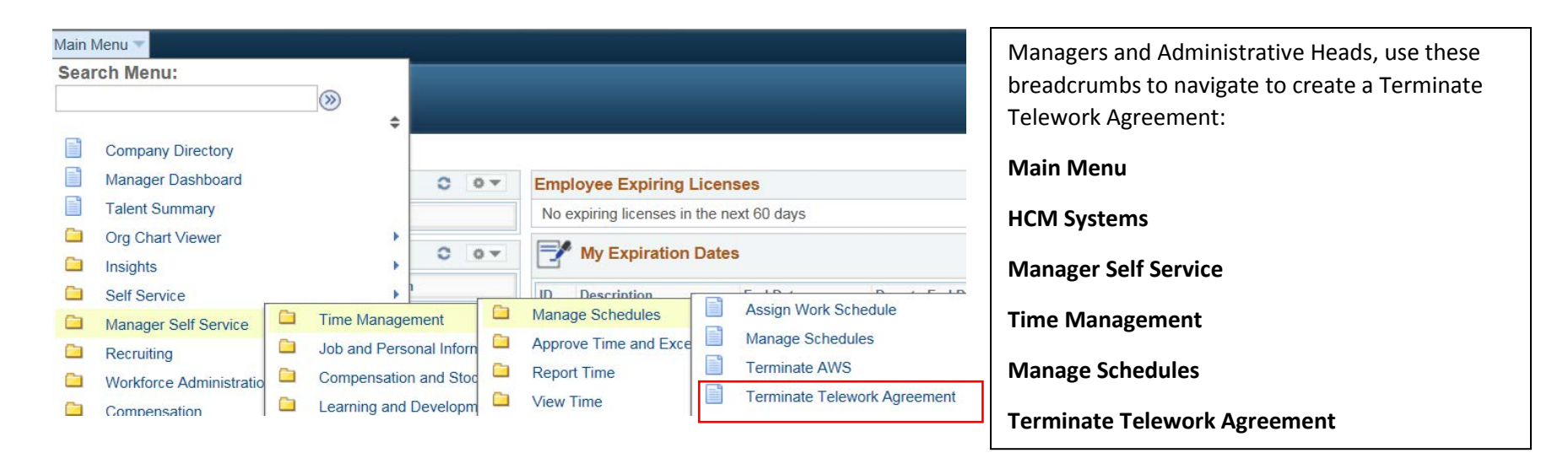

## **Search/Fill a Form**

Search

Clear

Enter any information you have and click Search. Leave fields blank for a list of all values.

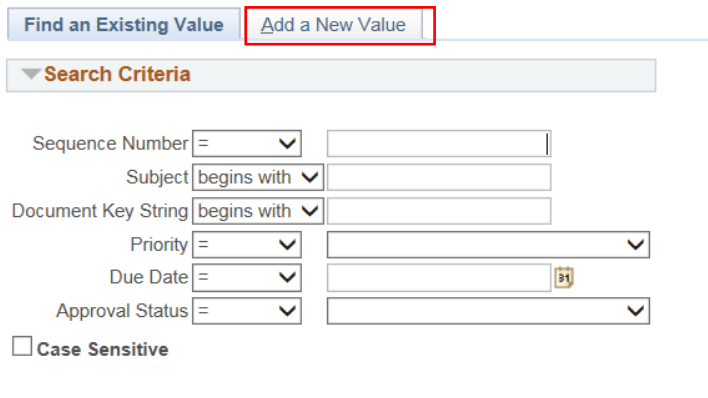

Basic Search **Q** Save Search Criteria

Upon selecting **Terminate Telework Agreement**, the Search/Fill a Form will open.

Select **Add a New Value.**

## Managers and Administrative Heads- Approve Termination of Telework

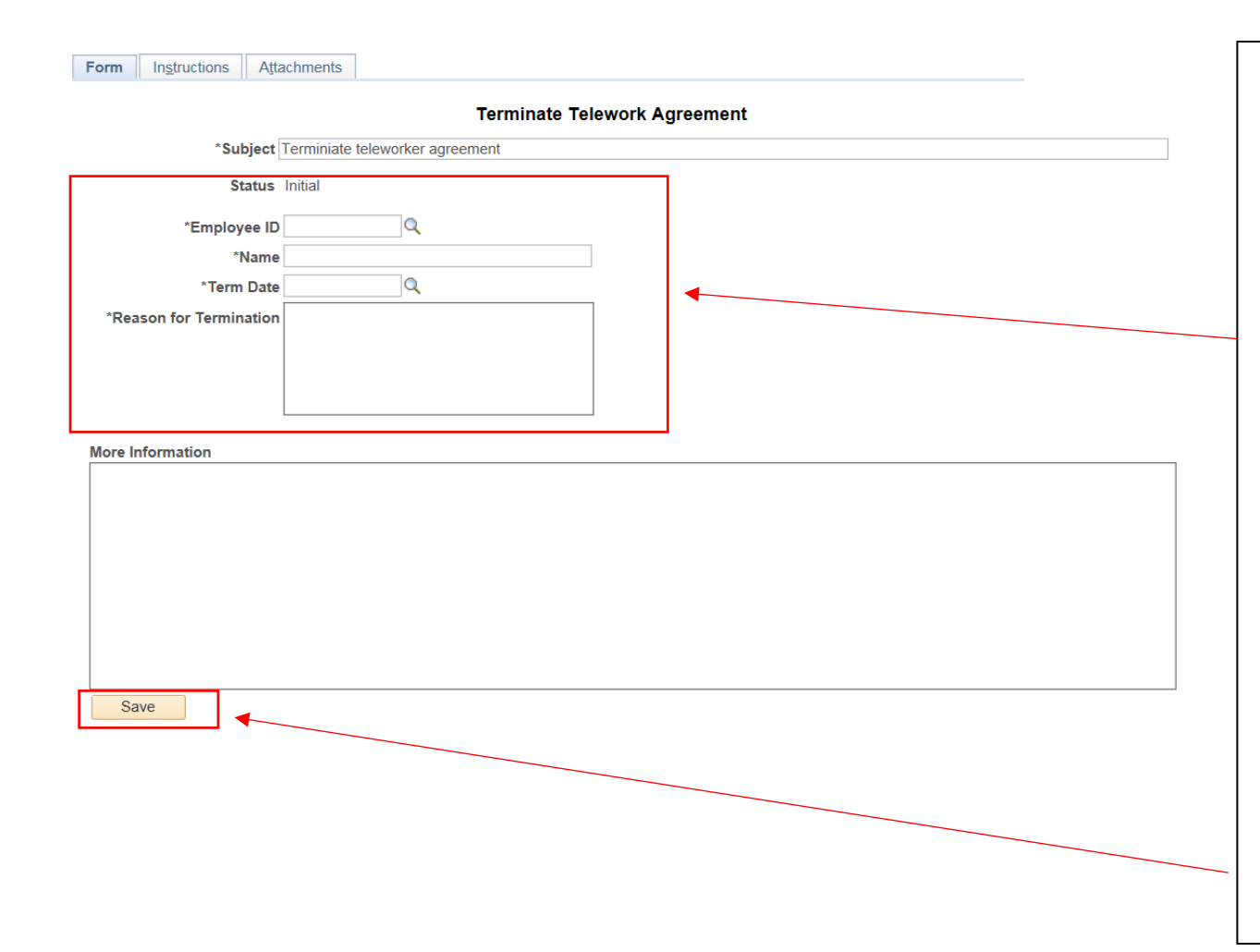

- 1. Enter the **Employee ID** or select the magnifying glass to pull up the list of employees that report directly to you.
- 2. The employee name will automatically populate along with the subject line.
- 3. Enter the **Term Date**. Select the search glass to pull up a list of dates. **(Always will be a Tuesday, end of pay Period).**
- 4. Enter **Reason for Termination** of Telework – Employee needed in office for business needs, office coverage, etc.
- 5. **More Information** if applicable provide reason why terminating telework agreement.
- 6. Select **Save**.

## 8 Managers and Administrative Heads-Approve Termination of Telework

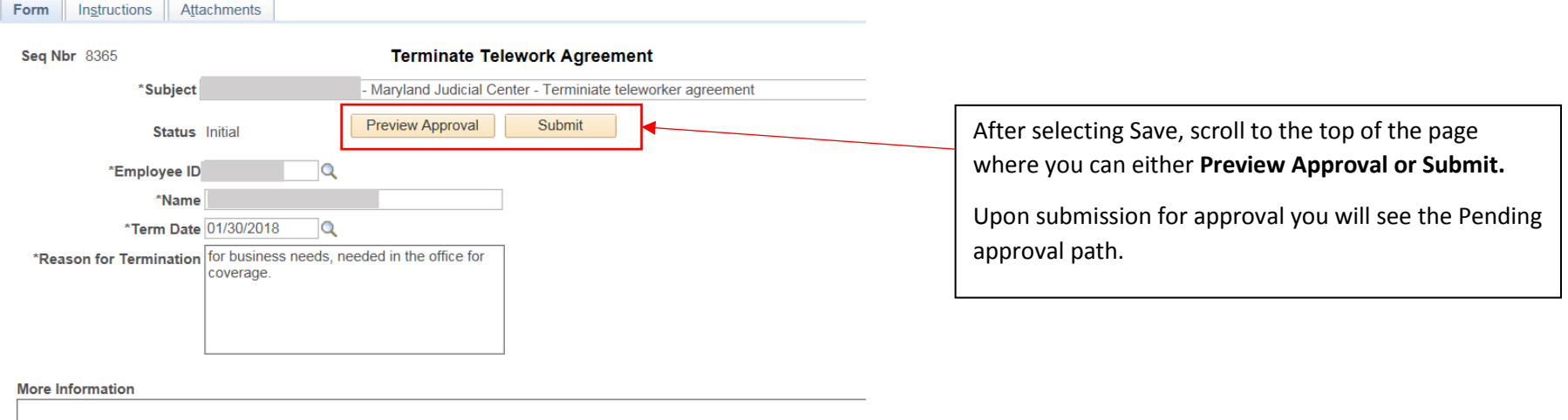

Save

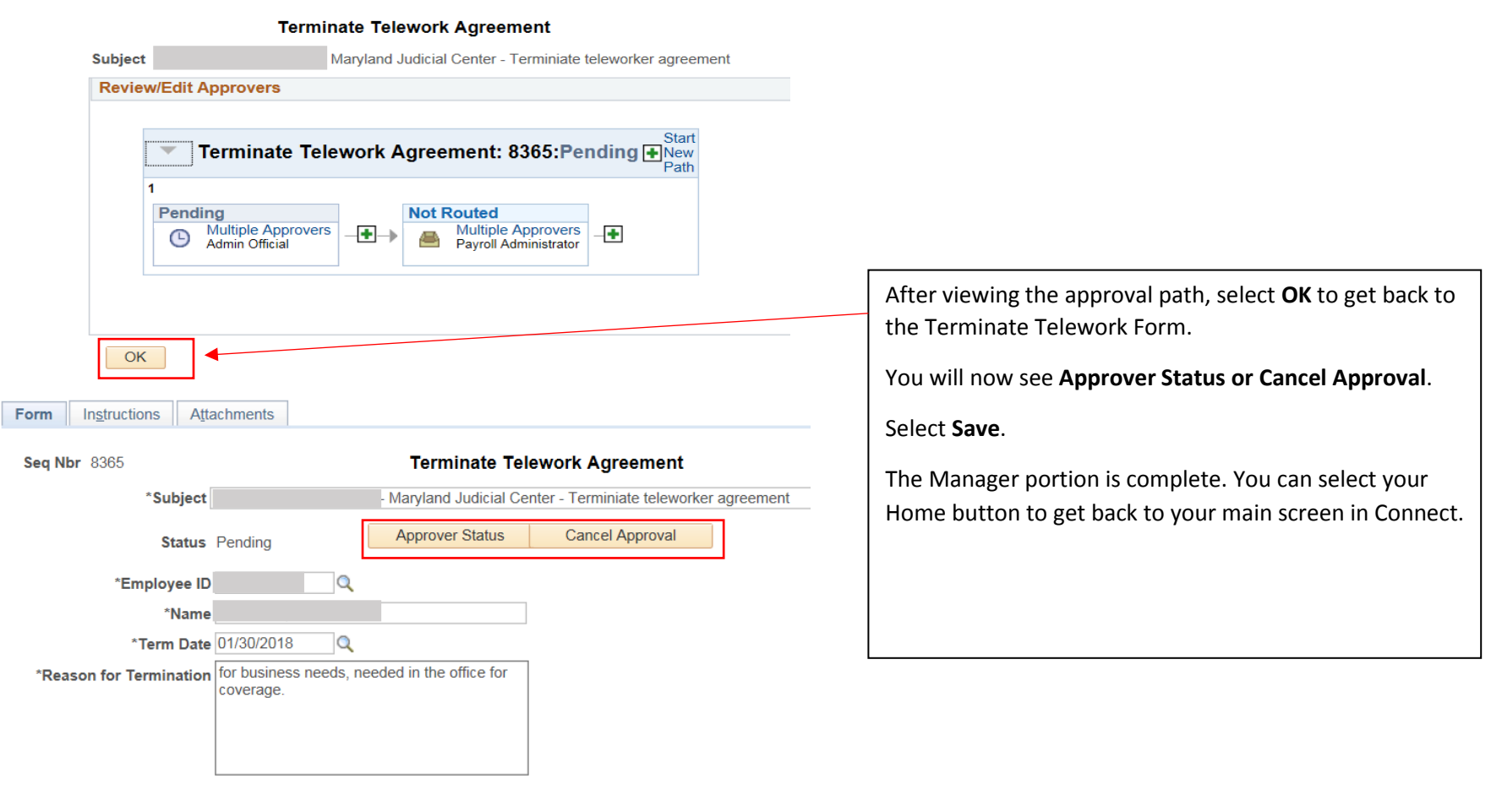

More Information Save